## **GAME SELECTION PORTAL GUIDE**

## 1. Introduction

The Game Selection Portal is a website available for charities to select their game choices for the upcoming quarter.

- Game selection is available on the reporting site: <u>https://nd.pulltabreports.com/</u>
- A maximum of 12 games can be selected for the next quarter before closing the current quarter.
- Changes can be made on the game selection site until a location closes the current quarter.

## 2. Navigating to the Game Selection Portal

1. Login to the reporting site and click **Game Selection**.

| Home | 🖺 Reporting 👻 🎤 Admin 👻                                   |
|------|-----------------------------------------------------------|
|      | Interim Period Electronic Pull Tab Device Activity Report |
|      | Deals In Play Report                                      |
|      | Monthly Interim Audit Report                              |
|      | Electronic Pulltab Closed Game Summary Report             |
|      | Game Selection                                            |
|      |                                                           |

2. Select your location from the drop-down menu under Location Tab.

| Locations         |  |
|-------------------|--|
| Select Location - |  |
|                   |  |
|                   |  |
| Game Selection    |  |
| View Games        |  |
|                   |  |

- 3. Under Game Selection click View Games.
- 4. The next page will present a list of games available for selection as well as their denominations and top prize selection (*if applicable*).

## 3. Selecting Games

1. Begin by selecting the checkbox to the left of the game logo you wish to select.

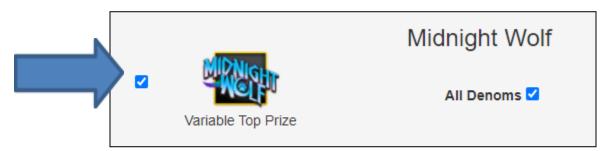

2. Select all denominations for the game by clicking the **All Denoms** check box or select individual denominations by selecting their respective denomination checkbox for the ones you wish to select

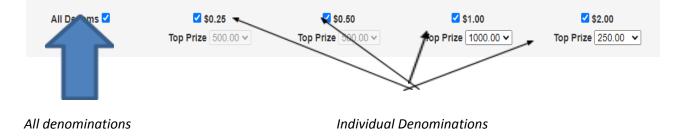

**Note:** Unselecting all denominations for a game will highlight the game selection red, indicating that at least one denomination must be selected.

| MIDNIce            | Midnight Wolf | 0 % Tickets Played: 60              | 2 - 2021<br>Rank: 1            | % Tick                          | Q1 - 2021<br>ets Played: 0 % |
|--------------------|---------------|-------------------------------------|--------------------------------|---------------------------------|------------------------------|
| Variable Top Prize | All Denoms 🗌  | <b>\$0.25</b><br>Top Prize 500.00 V | □ \$0.50<br>Top Prize 500.00 ∨ | □ \$1.00<br>Top Prize 1000.00 ✓ | \$2.00<br>Top Prize 250.00   |

3. Once the desired denominations are selected, you may choose a new top prize for the available denominations. This is indicated by the text **Variable Top Prize** (see *Variable Top Prize* document).

The following games and their respective denominations offer a higher top prize:

- Denominations
  - $\circ$   $\$  \$1.00 denomination \$1000 top prize
  - \$1.50 denomination \$1500 top prize
  - o \$2.00 denomination \$2000 top prize
- Games
  - o Great American Buffalo
  - Dr. Jekyll and Hyde
  - o Midnight Wolf
  - King Kong
  - The Great American Train Robbery

- American High Roller
- o Golden Koi
- o Cold Catch
- Hot Locks
- o Handsome Devil
- o Flamin Frozen Joker
- o Teapot Panda
- o Donut Shop
- $\circ$   $\,$  Land of the Patriots

Once a denomination with an available variable top prize is selected, use the dropdown box beneath the denomination to view and select the top prize.

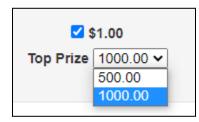

Games that do not offer a variable top prize will have their dropdown box grayed out and unselected.

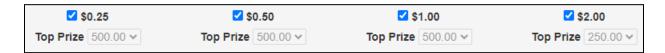

- 4. Once the desired games, denominations and top prizes are selected, hit the **Submit** button, which is located on the left side of the page.
- 5. Hitting **Submit** will open the confirmation box.
  - a. Confirm your selections and ensure the games, denominations, and top prizes you have selected are correct.
  - b. You may **Save** as many times as needed, although once the *Closed Game Summary Report* is generated, the most recently saved selections will be downloaded onto the game terminals.
  - c. This page will show:
    - i. Selected Games, Denominations, Payout Percentages and Top Prizes

| Confirm Selected Games                                                                                                    |       | ×    |
|----------------------------------------------------------------------------------------------------|-------|------|
| You have selected 1 games<br>Warning - Selecting games with Top Prizes over \$500 will require W2-G Tax for<br>The Big one<br>• 0.25 at 90.00% Top Prize: \$125<br>• 0.50 at 90.00% Top Prize: \$250<br>• 1.00 at 90.00% Top Prize: \$500<br>• 2.00 at 90.00% Top Prize: \$500 | orms  |      |
|                                                                                                    | Close | Save |

- 6. Once you are satisfied with your selections, click **Save**.
  - a. This will save your selections and bring you back to the game selection page.
  - b. At this time, you can close the portal.
  - c. If you need to make further changes, or change a game selection, go back to the page, and make your selections. Ensure you **Submit** and **Save** when done!